# **1 Программное обеспечение обрабатывающих центров с ЧПУ**

Данное руководство относится к обрабатывающим центрам:

- ROVER
- SKIPPER
- ARROW

!!! Данное руководство содержит только краткую информацию по программному обеспечению обрабатывающих центров. Для получения более полной информации используйте документацию «BiesseWorks Instructions for use», «BiesseWorks Система программирования обработок Инструкция по эксплуатации» и Руководство по эксплуатации обрабатывающим центром.

Программное обеспечение обрабатывающих центров, указанных выше, включает в себя:

- операционная система MICROSOFT WINDOWS XP PROFESSIONAL;
- программа управления осями обрабатывающего центра WRT;
- программный пакет для создания программ обработок BIESSEWORKS.

# **2 WRT**

Программный пакет WRT управляет осями обрабатывающего центра.

WRT включает в себя:

• QUOTE - отображает координаты осей, состояние станка, начальную точку детали, тип выбранного шпинделя и процентное соотношение скорости движения осей (OVERRIDE).

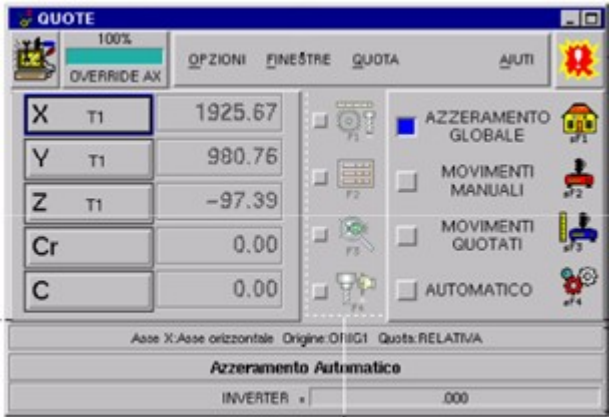

Состояния станка:

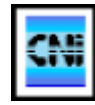

Отсутствие ошибки

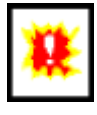

Наличие ошибки

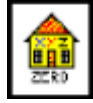

Обнуление

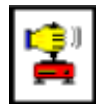

Движение в ручном режиме

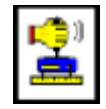

Движение по отметкам

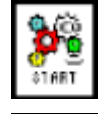

Старт программы

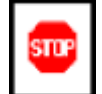

Программа приостановлена

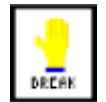

Запрограммированная приостановка

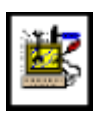

ПЛК отключен.

Сигнализирует также и об отсутствии некоторых приложений, необходимых для функционирования ЧПУ.

#### **Обнуление осей:**

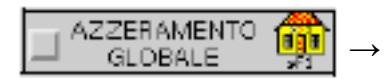

Нажмите на PLC клавиши Clear - Stop - Reset →

→ Включите подачу управляющего напряжения →

- $\rightarrow$  Проверьте чтобы в окне Quote было выбрано Global Homing  $\rightarrow$
- $\rightarrow$  Нажмите на PLC клавиши Clear Stop Reset Start  $\rightarrow$

Обнуление осей необходимо делать после запуска программного обеспечения и при появлении сообщения об ошибке с запросом на эту операцию (Axis not callibrated).

#### **Движение осей в ручном режиме:**

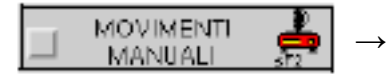

→ Выберите ось → Нажмите на PLC клавиши управления осями

#### **Выполнения программ в автоматическом режиме:**

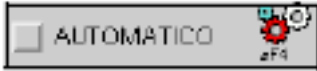

Режим Automatic должен быть выбран для исполнения программ обработок.

#### **Движение элементов рабочих групп:**

Ручное перемещение элементов рабочих групп полезно при смене инструментов и проведении технического обслуживания

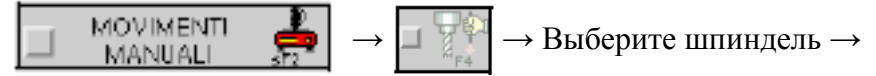

 $\rightarrow$  Выполните инструментальное оснащение или техническое обслуживание  $\rightarrow$ 

 $\rightarrow$  Выберите еще раз тот же шпиндель, чтобы вернуть его в начальное состояние

# **3 BIESSEWORKS**

Программный пакет BIESSEWORKS состоит из следующих приложений:

- EDITOR предназначено для создания программ обработок;
- MACHINE CONFIGURATION предназначено для оснащения рабочих групп;
- TOOL MANAGER предназначено для работы с базой инструментов;
- WORK TABLE TOOLING предназначено для оснащения рабочего стола;
- BACKUP MANAGER предназначено для создания резервных копий элементов программы BIESSEWORKS и восстановление данных из резервных копий;
- BATCHRUN выполнение заказов и преобразование программ обработок в файлы с форматом ISO, для последующего их исполнения в программе WRT;
- FINDKILL предназначено для удаления процессов, созданных программным пакетом BIESSEWORKS, в случае необходимости их аварийного завершения.

### *Функциональные ограничения*

В программе могут быть отключены некоторые функции (создание геометрии-текста, симуляция программы обработки и другие). Данные ограничения накладываются лицензионным ключом.

Для просмотра списка функциональных возможностей выполните следующие операции:

EDITOR  $\rightarrow$  Main  $\rightarrow$  Settings  $\rightarrow$  User  $\rightarrow$   $\boxed{7}$ 

# *Уровень доступа пользователя*

По умолчанию при запуске приложений BIESSEWORKS пользователь получает уровень доступа 1. Для того чтобы получить возможность вносить изменения в BIESSEWORKS необходимо ввести пароль для получения доступа более высокого уровня. Этот пароль вы можете получить у техника.

Для изменения уровня доступа в приложениях EDITOR, MACHINECONFIGURATION, WORKTABLETOOLING выполните следующие операции:

 $File \rightarrow$  Settings → Password → В поле Password введите выданный вам пароль →  $\rightarrow$  Confirm  $\rightarrow$  Ok

В приложении TOOLMANAGER выполните следующие операции:

 $Main \rightarrow$  Settings  $\rightarrow$  Password  $\rightarrow$  В поле Password введите выданный вам пароль →

 $\rightarrow$  Confirm  $\rightarrow$  Ok

# *Работа с базой инструментов*

Все инструменты, используемые на обрабатывающем центре должны быть занесены в базу инструментов TOOL MANAGER.

Для внесения изменений необходимо иметь уровень доступа выше 1 (смотрите страницу 2).

Для запуска программы TOOLMANAGER выполните следующие операции: Откройте окно Editor → Tools → Tools... или Start → Programms → BiesseWorks → ToolManager.

База инструментов имеет иерархическую структуру. Каждый инструмент принадлежит к определенному классу (Class) и типу (Type).

CLASS определяет основную ступень иерархии и определяет выполняемую операцию инструментом.

По умолчанию созданы следующие классы:

C\_Routing - определяет все фрезы;

C\_Cutting - определяет все пилы;

C\_Drilling - определяет все сверла;

TYPE (тип) определяет вторую ступень иерархии и различает инструменты внутри группы CLASS.

Разделение инструментов по «типу» не является обязательным. Данная ступень иерархии может быть полезной при наличии большого количества инструментов. В программе обработке можно указать диаметр инструмента и его «тип» (при этом инструмент должен иметь уникальный диаметр в данной группе инструментов), а не искать инструмент по имени в большом списке.

### **Просмотр и изменение параметров инструмента:**

Щелкните дважды мышкой по одной из позиций в колонке CODE.

#### **Создание нового инструмента с нуля:**

!!! Пользователь должен иметь доступ выше 1-го уровня Tools  $\rightarrow$  New tool  $\rightarrow$  Введите в открывшемся окне параметры инструмента  $\rightarrow \checkmark$ 

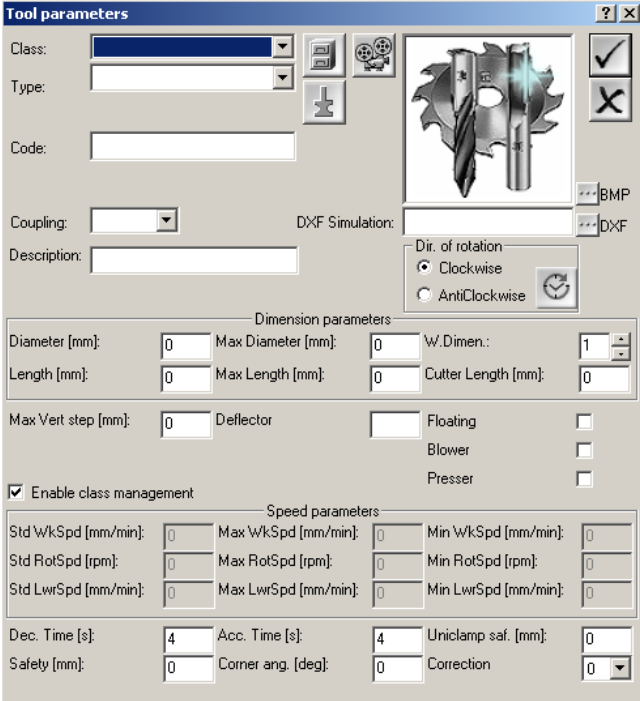

# Таблица Описание полей параметров инструмента

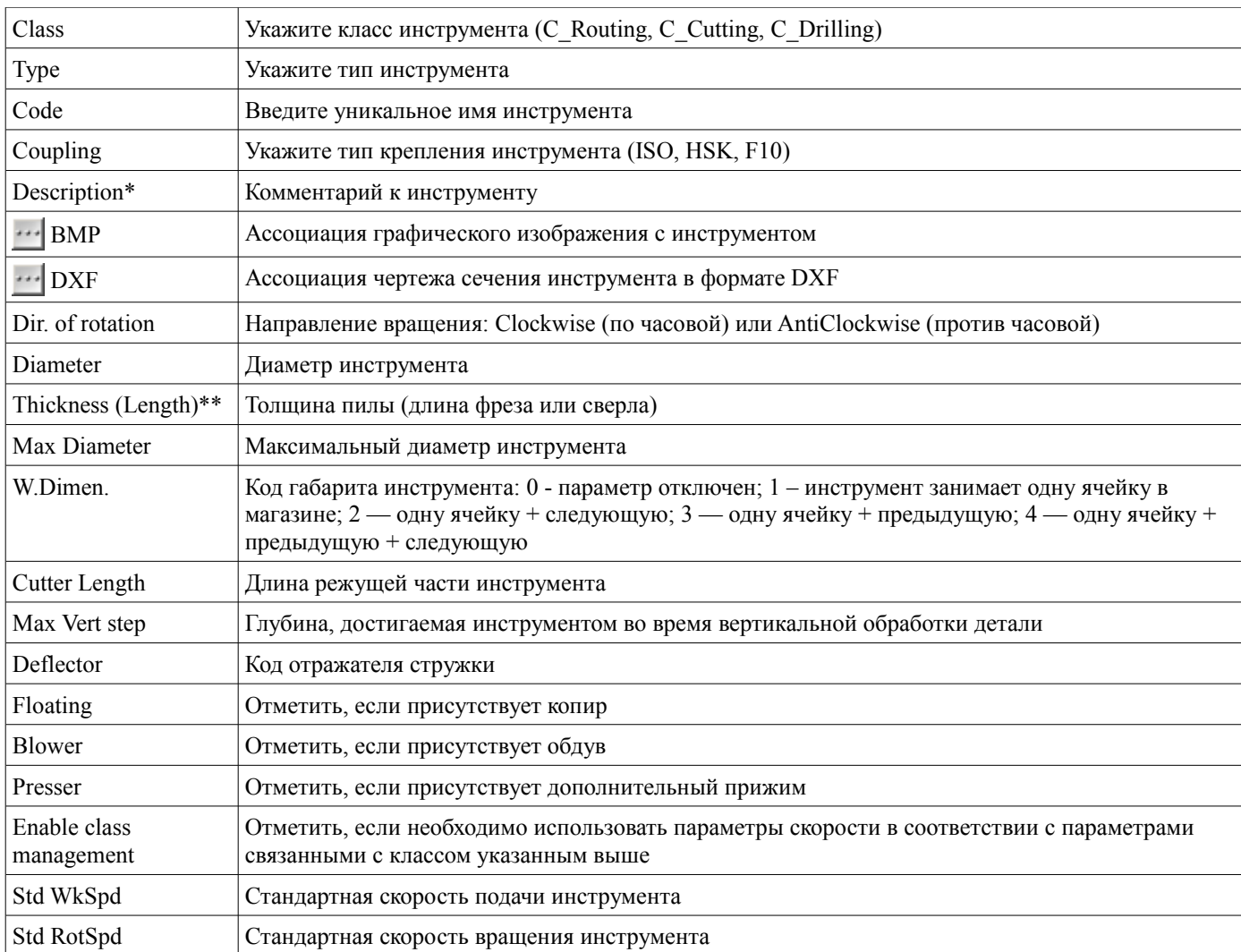

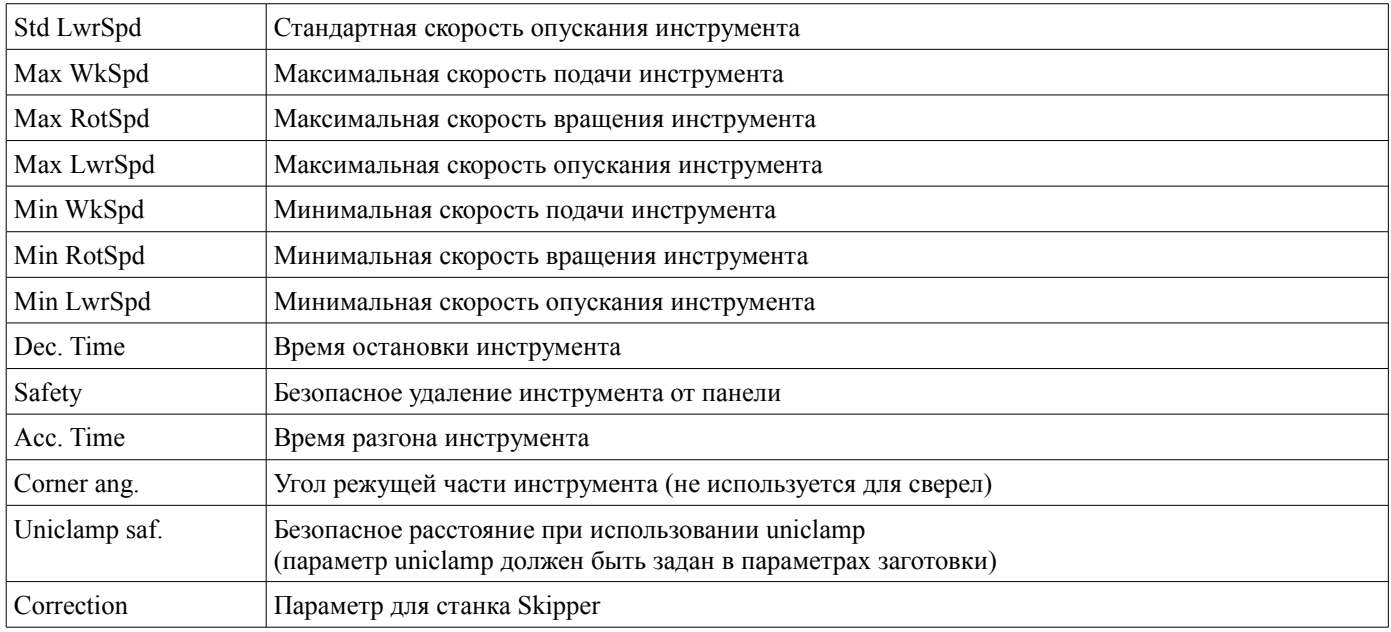

### \* - Поля необязательные для заполнения

### \*\* - Содержимое поля зависит от выбранного класса инструмента

### **Определение параметра length (длины инструмента):**

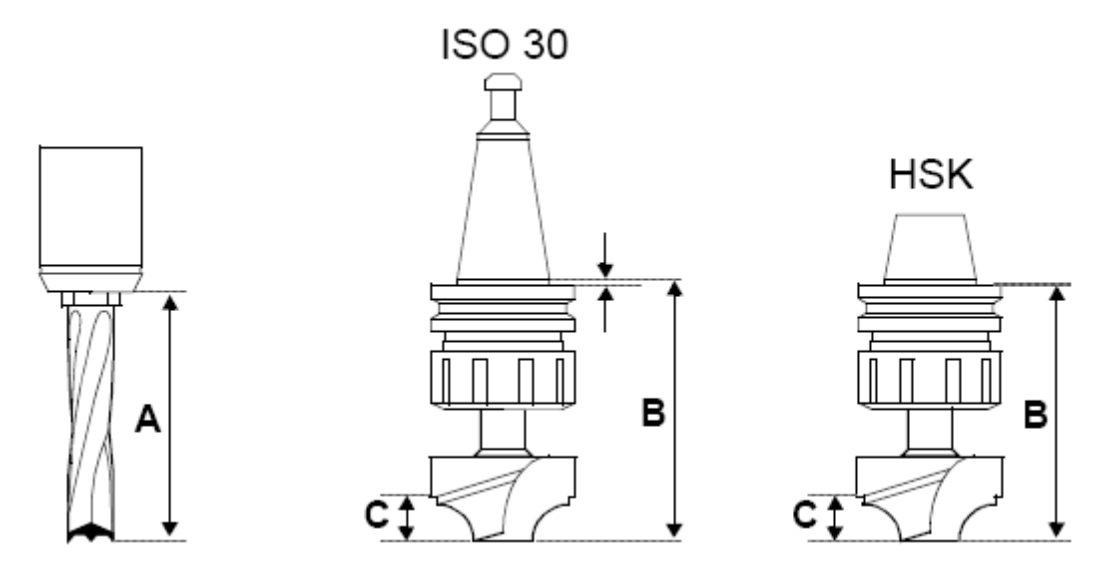

### **Определение параметра Safety (безопасного удаления инструмента):**

Параметр Safety для сверла определяется по следующей формуле:

**Safety** = (Длинна самого длинного сверла) **«минус»** (Длинна данного сверла) **«плюс»** (Расстояние безопасного удаления сверла от обрабатываемой детали (обычно 10 мм)) tool  $2 = (L1-L2) + 10$ , that is 20; tool  $3 = (L1-L3) + 10$ , that is 14, tool  $4 = (L1-L4) + 10$ , that is 17.

Figure 51

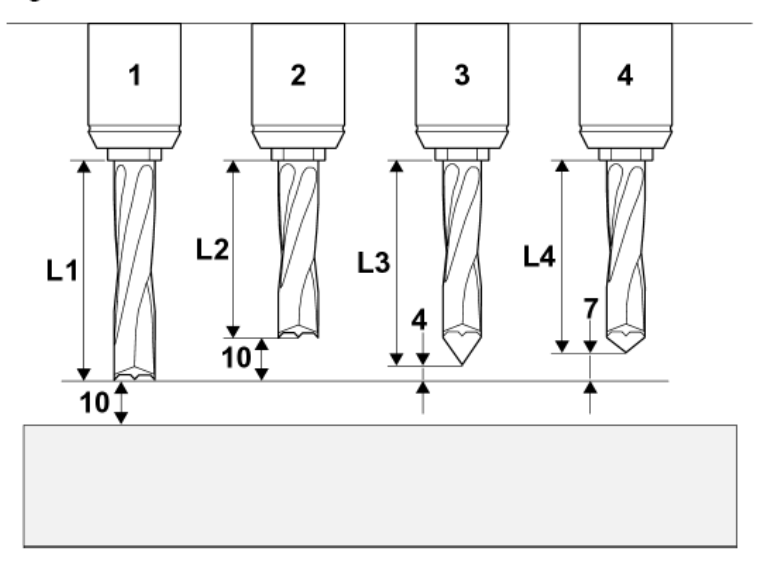

#### **Создание нового инструмента на основе уже существующего:**

!!! Пользователь должен иметь доступ выше 1-го уровня

Щелкните правой кнопкой мышки по позиций в колонке CODE копируемого инструмента

 $\rightarrow$  Copy tool  $\rightarrow$  Измените в открывшемся окне параметры инструмента  $\rightarrow$ 

(Описание полей параметров инструмента смотрите на предыдущей странице)

#### **Удаление инструмента из базы:**

!!! Пользователь должен иметь доступ выше 1-го уровня

Щелкните правой кнопкой мышки по позиций в колонке CODE удаляемого инструмента

 $\rightarrow$  Delete tool  $\rightarrow \checkmark$ 

#### **Переименование инструмента:**

!!! Пользователь должен иметь доступ выше 1-го уровня

Щелкните правой кнопкой мышки по позиций в колонке CODE инструмента →

 $\rightarrow$  Rename tool  $\rightarrow$  Введите в открывшемся окне новое имя инструмента  $\rightarrow \checkmark$ 

#### **! После внесения изменений необходимо выполнить сохранение:**

 $Main \rightarrow Save tools$ 

# *Оснащение рабочих групп*

Все инструменты установленные в рабочих группах необходимо указать в программе MACHINECONFIGURATION.

#### **!!! Оснащение рабочих групп указанное в программе MACHINECONFIGURATION должно соответствовать инструментам физически установленным в рабочих группах.**

Для запуска программы MACHINECONFIGURATION выполните следующие операции:

Откройте окно Editor → Tools → MachineConfiguration

или

Start → Programms → BiesseWorks → MachineConfiguration

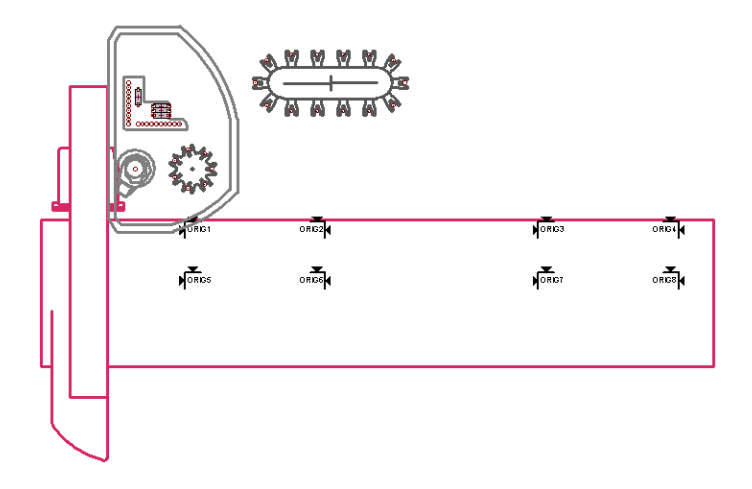

#### **Сокращенное обозначение шпинделей:**

T# - вертикальный сверлильный шпиндель;

TH# - горизонтальный сверлильный шпиндель;

TP# - электрошпиндель;

# - номер шпинделя.

#### **Выполнение инструментального оснащения рабочих групп:**

Tooling  $\rightarrow$  Maching tooling  $\rightarrow$  В левом древовидном списке выберите нужную рабочую группу  $\rightarrow$ 

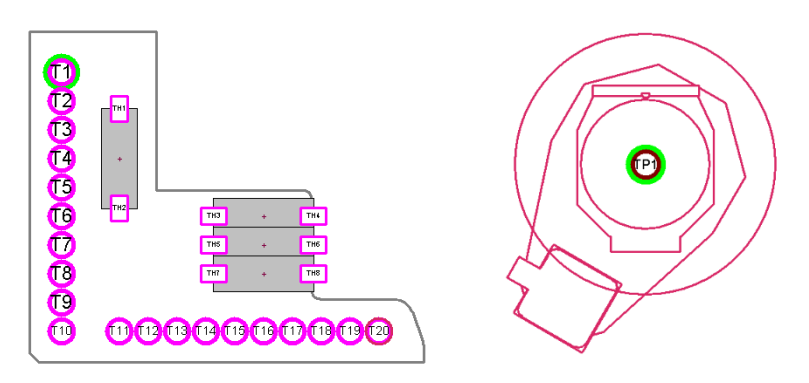

удаление инструмента из шпинделя:

- В графической области нажмите правой кнопкой мыши на шпинделе →
- $\rightarrow$  Untool the selected spindles

#### вставка инструмента в шпиндель:

В графической области нажмите левой кнопкой мыши на шпинделе →  $\rightarrow$  В правом древовидном списке нажмите на инструменте сначала левой кнопкой мыши, а затем правой

просмотр информации по инструменту:

Щелкните дважды левой кнопкой мыши на инструменте в правом древовидном списке

просмотр информации по шпинделю:

Щелкните дважды левой кнопкой мыши на шпинделе в графической области

#### **Сохранение конфигурации в файл:**

 $\|.\|$   $\rightarrow$  Введите имя файла и путь для сохранения  $\rightarrow$  Save

#### **Открытие конфигурации из файла:**

 $\mathbb{R} \rightarrow$  Укажите путь и имя файла  $\rightarrow$  Open

#### **Выполнение инструментального оснащения магазинов инструментов:**

Tooling  $\rightarrow$  Magazne tooling  $\rightarrow$  В левом древовидном списке выберите нужный магазин

Внесение изменений осуществляется как и при работе с инструментальным оснащением рабочих групп.

#### **Выполнение инструментального оснащения агрегатов:**

Tooling  $\rightarrow$  Aggregate tooling  $\rightarrow$  В левом древовидном списке выберите нужный агрегат

Внесение изменений осуществляется как и при работе с инструментальным оснащением рабочих групп.

#### **! После внесения изменений необходимо выполнить сохранение:**

 $\checkmark$  →  $\mathbb H$ 

### **Получение дополнительной информации по оснащению станка**

#### **Просмотр технических данных шпинделей:**

Разместите курсор на графический элемент, в котором находится шпиндель  $\rightarrow$ 

- → Щелкните левой кнопкой мыши →
- → Щелкните дважды левой кнопкой мыши на изображении шпинделя

#### **Просмотр списка всех шпинделей и получение информации о шпинделе:**

Database → Spindles → Щелкните дважды левой кнопкой мыши на шпинделя

#### **Просмотр списка магазинов инструментов и получение информации по ним:** Database  $\rightarrow$  Tool magazines  $\rightarrow$  Щелкните дважды левой кнопкой мыши на магазине

#### **Просмотр списка агрегатов и получение информации по ним:**

Database → Aggregates → Щелкните дважды левой кнопкой мыши на агрегате

# *Создание программ обработок*

Программы обработки создаются в приложении EDITOR:

В стойке ЧПУ обрабатывающего центра программа Editor запускается автоматически при запуске системы.

Для ручного запуска выполните следующие операции:

Start → Programms → BiesseWorks → Editor

#### **Открытие ранее созданной программы обработки:**

File  $\rightarrow$  Open  $\rightarrow$  Укажите имя и путь файла программы обработки  $\rightarrow$  Open

#### **Создание новой программы обработки:**

 $File \rightarrow New \rightarrow Bo$  вкладке Main data page введите параметры заготовки:

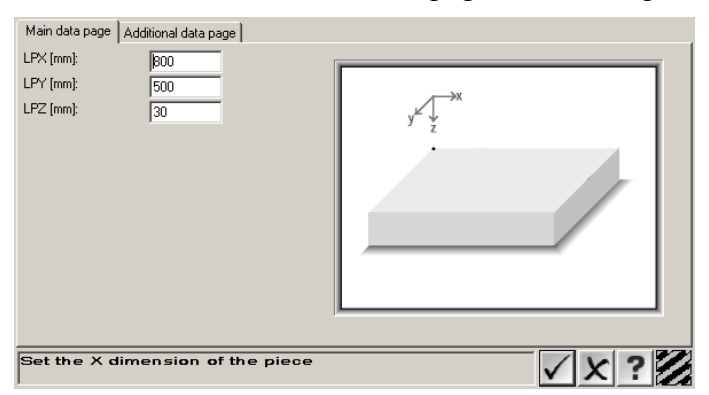

LPX – размер по оси X;

LPY – размер по оси Y;

LPZ – размер по оси Z

 $\rightarrow$  Во вкладке Additional data page введите дополнительные параметры заготовки:

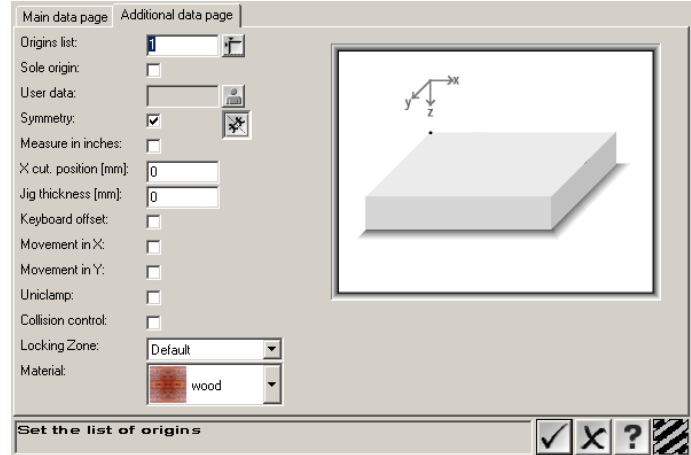

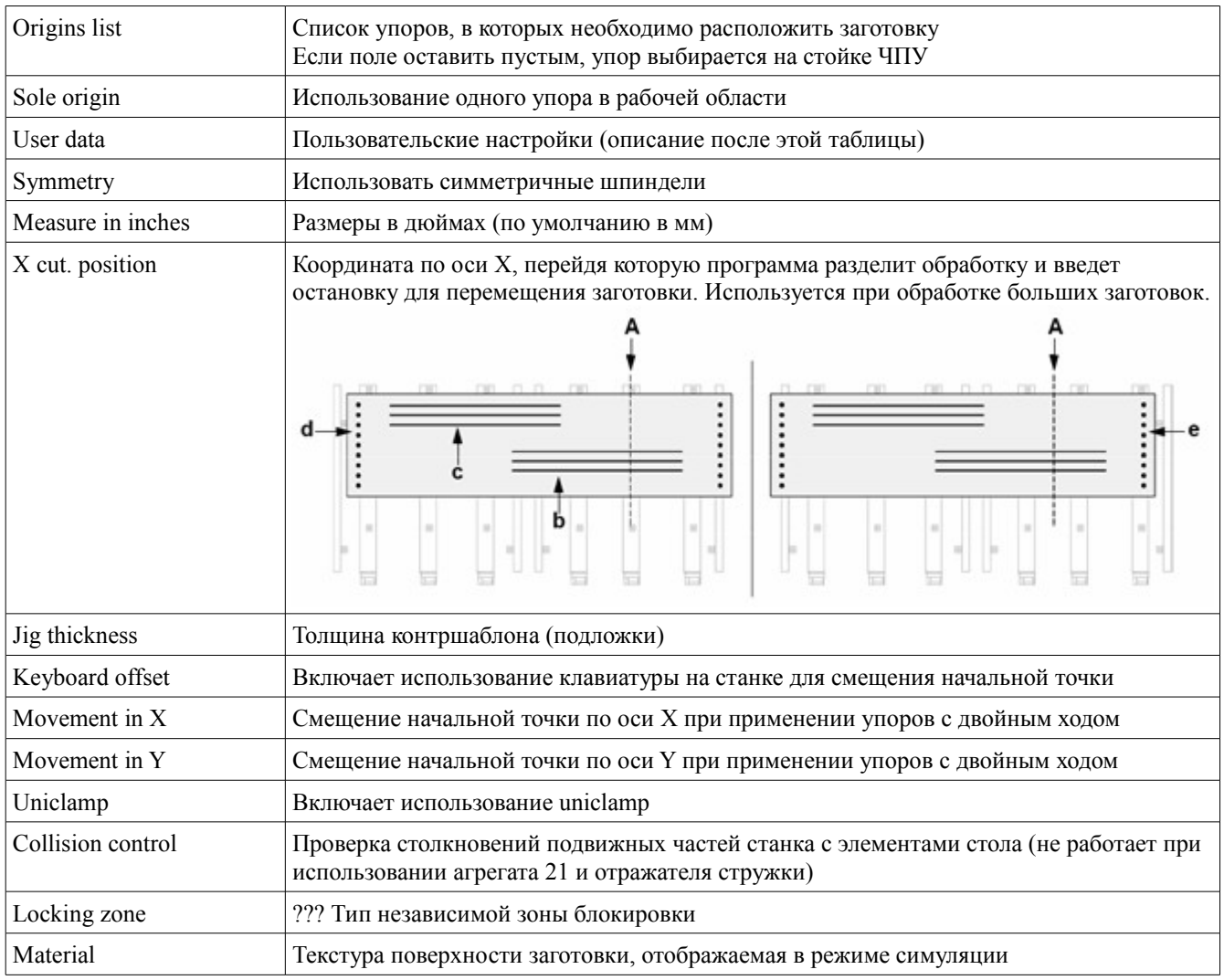

### Пользовательские параметры программы обработки

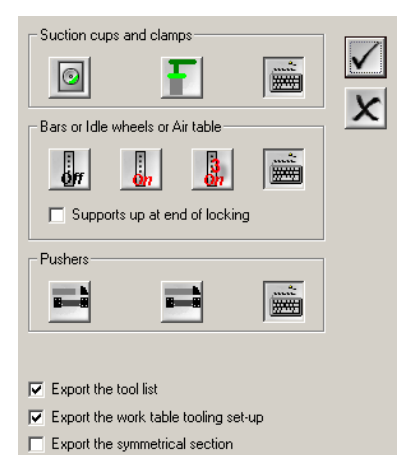

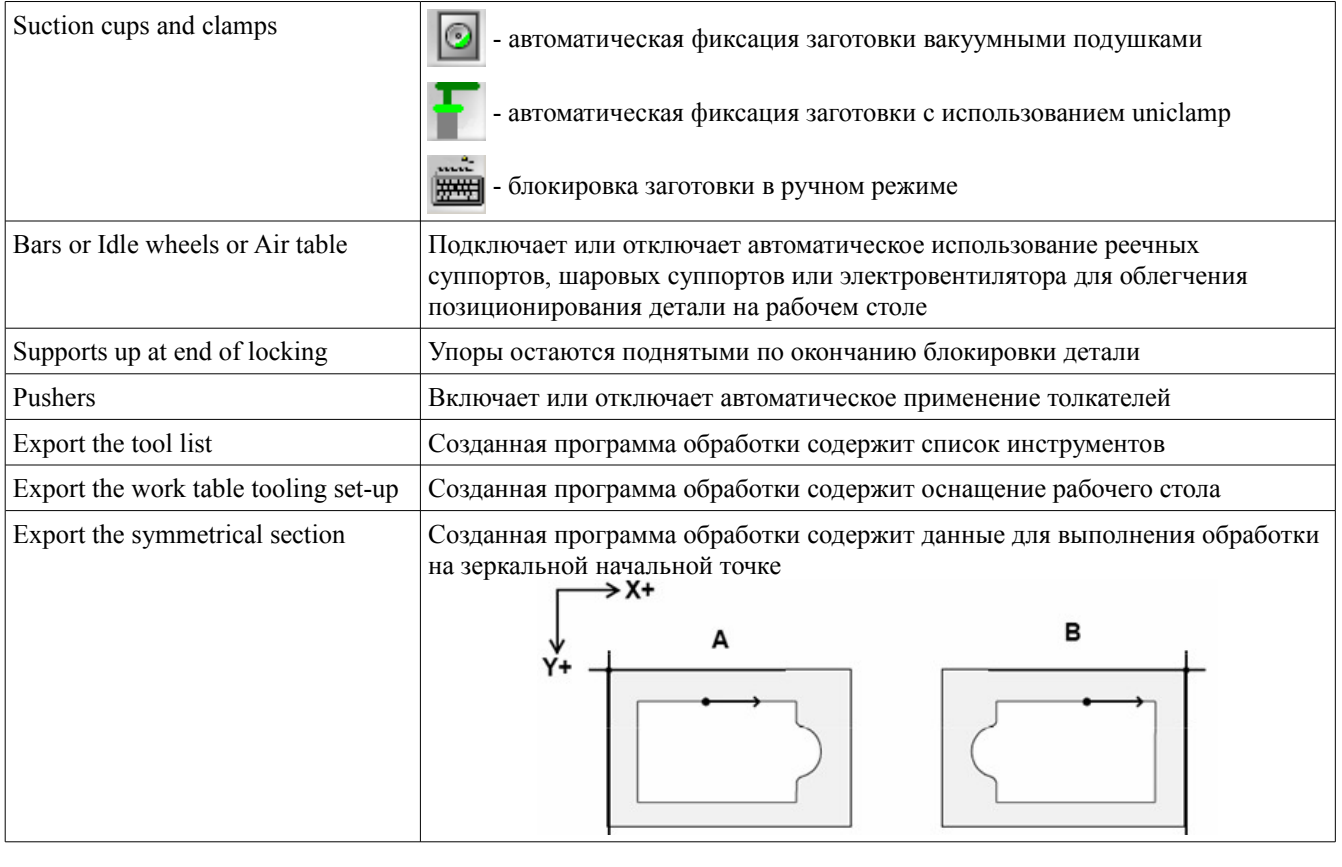

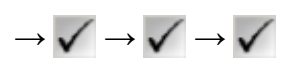

После создания новой программы обработки выводится окно, приведенное на рисунке:

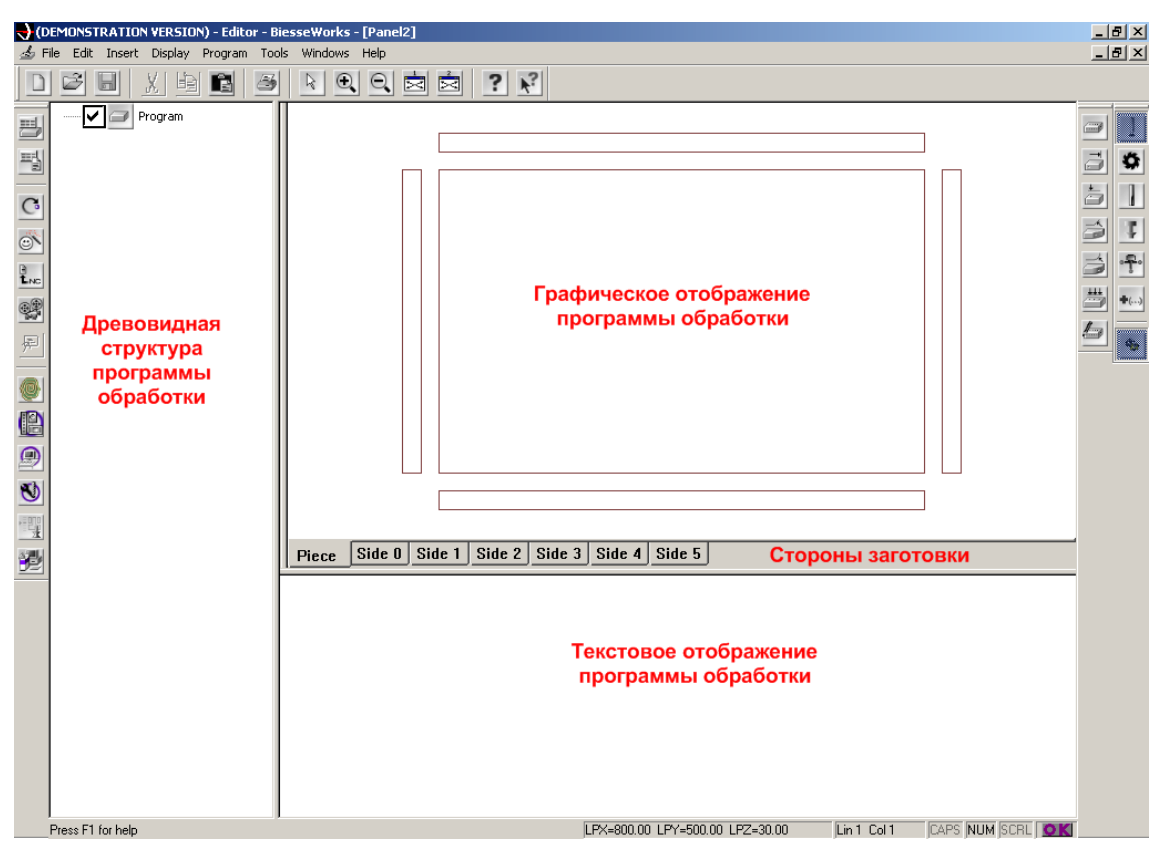

**Текстовое отображение программы обработки**

Данная часть окна программы BiesseWorks содержит созданную программу обработки в виде кода написанного на языке BiesseWorks.

*Примечание 1*: Для отображение следующего скрытого параметра нажмите клавиши

 $CTRI + SPACEBAR$ 

*Примечание 2*: Для отображение полного списка скрытых параметров нажмите клавиши

CTRL + SHIFT + SPACEBAR

### **Стороны и углы детали**

Стороны заготовки имеют следующую нумерацию:

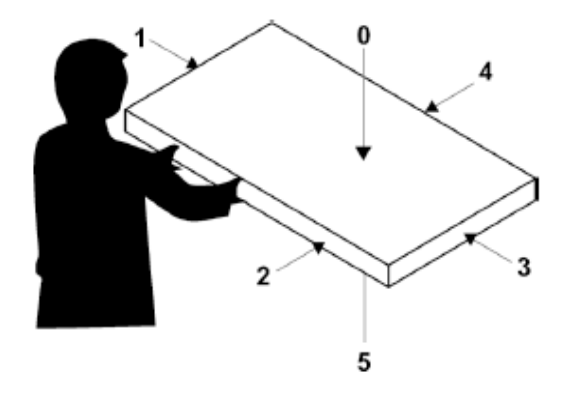

У каждой стороны точками отсчета являются углы, которые определяют начало отсчета координат обработок

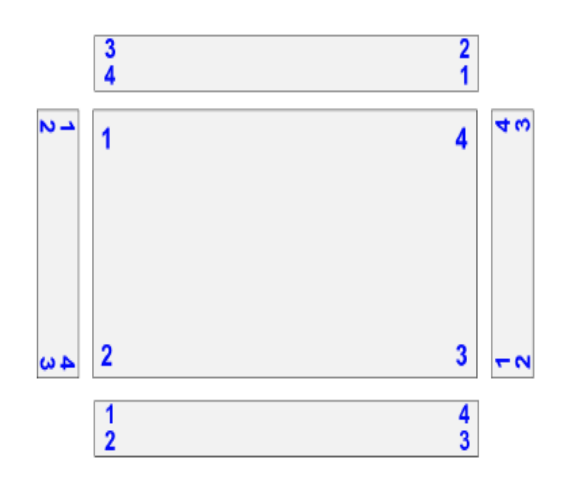

Пример двух отверстий с одинаковыми координатами, но выполненные от разных углов.

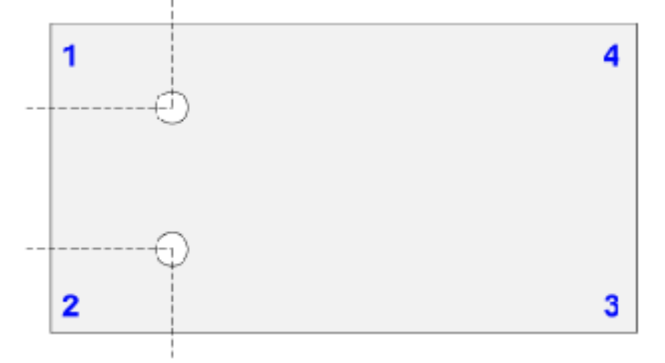

### **Изменение параметров заготовки:**

Program → Peace data

### **Фрезерование по траектории**

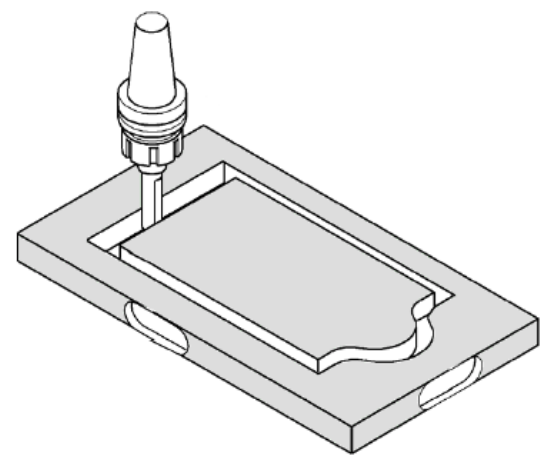

Insert  $\rightarrow$  Millings  $\rightarrow$  Basic  $\rightarrow$  Milling  $\rightarrow$  Заполните поля параметров фрезерования  $\rightarrow$ 

- $\rightarrow$   $\checkmark$   $\rightarrow$   $\bullet$  BBeдите координаты начальной точки (X и Y)  $\rightarrow$   $\checkmark$   $\rightarrow$
- → Начертите траекторию для операции фрезерования,

последовательно использую примитивы линия  $\mathcal{V}$  и дуга  $\mathcal{O} \rightarrow$ 

→ Перейдите в основное меню фрезеровки  $\Box \rightarrow \Box$ 

### **Фрезерование текста**

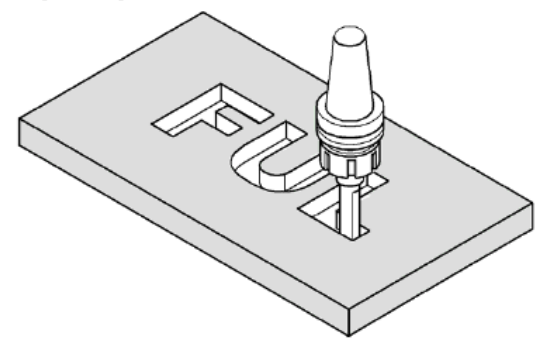

Insert → Millings → Basic → Text → Заполните поля параметров текста →  $\sqrt{\rightarrow}$ 

- $\rightarrow$  Insert  $\rightarrow$  Millings  $\rightarrow$  Basic  $\rightarrow$  Milling from geometry  $\rightarrow$
- $\rightarrow$  Заполните поля параметров фрезерования  $\rightarrow \checkmark$

### **Опустошение профиля**

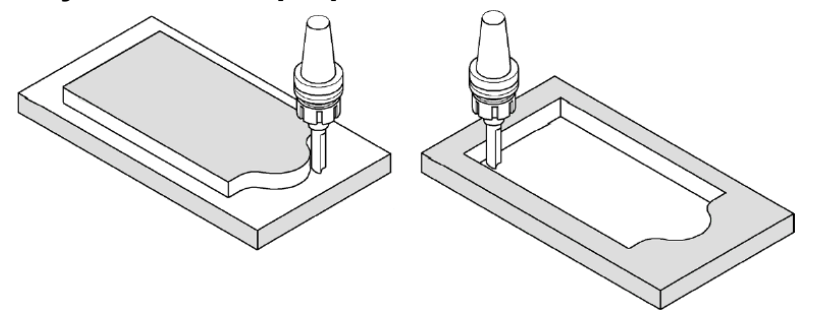

Insert  $\rightarrow$  Millings  $\rightarrow$  Basic  $\rightarrow$  Define geometry  $\rightarrow$ 

- $\rightarrow$  Заполните поля параметров геометрии  $\rightarrow \rightarrow \rightarrow \rightarrow \rightarrow \rightarrow$
- $\rightarrow$ Введите координаты начальной точки (Хи Y)  $\rightarrow \checkmark \rightarrow$
- $\rightarrow$  Начертите замкнутую траекторию, использую примитивы линия  $\swarrow$  и дуга  $\Box$
- $\rightarrow$  Перейдите в основное меню фрезеровки  $\Box \rightarrow \Box \rightarrow \Box$

 $\rightarrow$  Введите параметры опустошения профиля →  $\checkmark$ 

## **Опустошение профиля в форме текста**

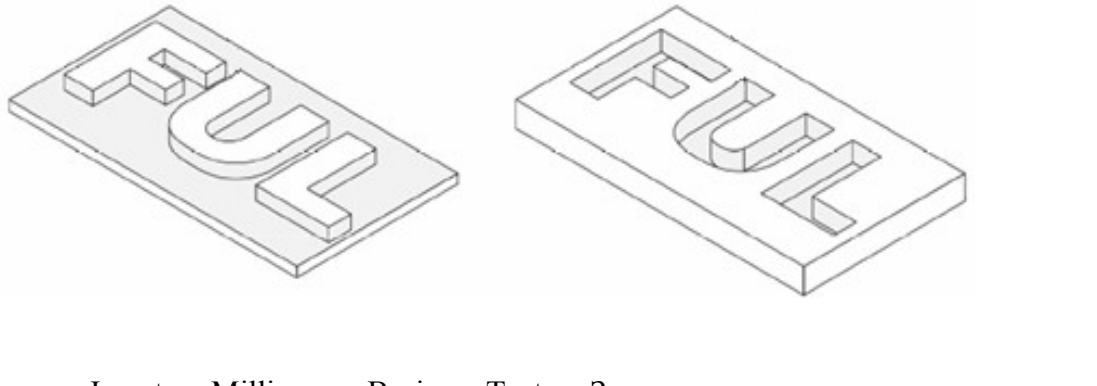

Insert → Millings → Basic → Text → Заполните поля параметров текста →  $\sqrt{\rightarrow}$  $\rightarrow \boxed{\color{red} \text{A}} \rightarrow$  Введите параметры опустошения профиля  $\rightarrow \cancel{\blacktriangledown}$ 

### **Сверление отверстия**

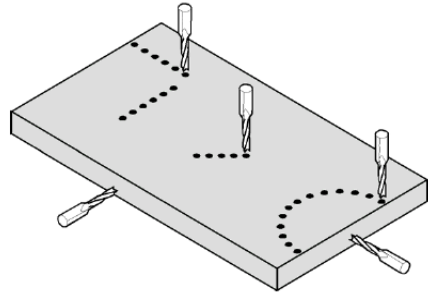

Insert → Bores → Generic bore → Заполните поля параметров сверления →  $\sqrt{\phantom{a}}$ 

### **Сверление системы отверстий**

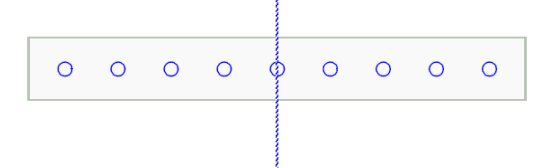

Insert  $\rightarrow$  Bores  $\rightarrow$  System bore  $\rightarrow$ 

 $\rightarrow$  Заполните поля параметров сверления системы отверстий →  $\checkmark$ 

# **Раскрой (выборка паза)**

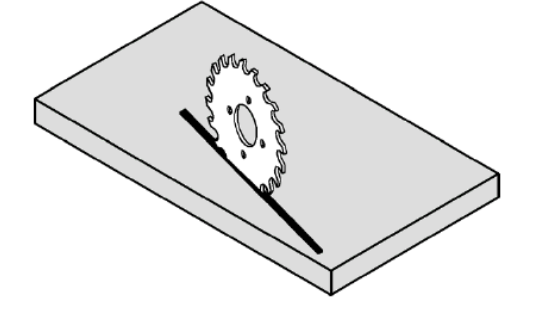

Insert → Cuts → Basic → Generic cut → Заполните поля параметров раскроя →  $\checkmark$ 

Пример программы обработки в окне EDITOR:

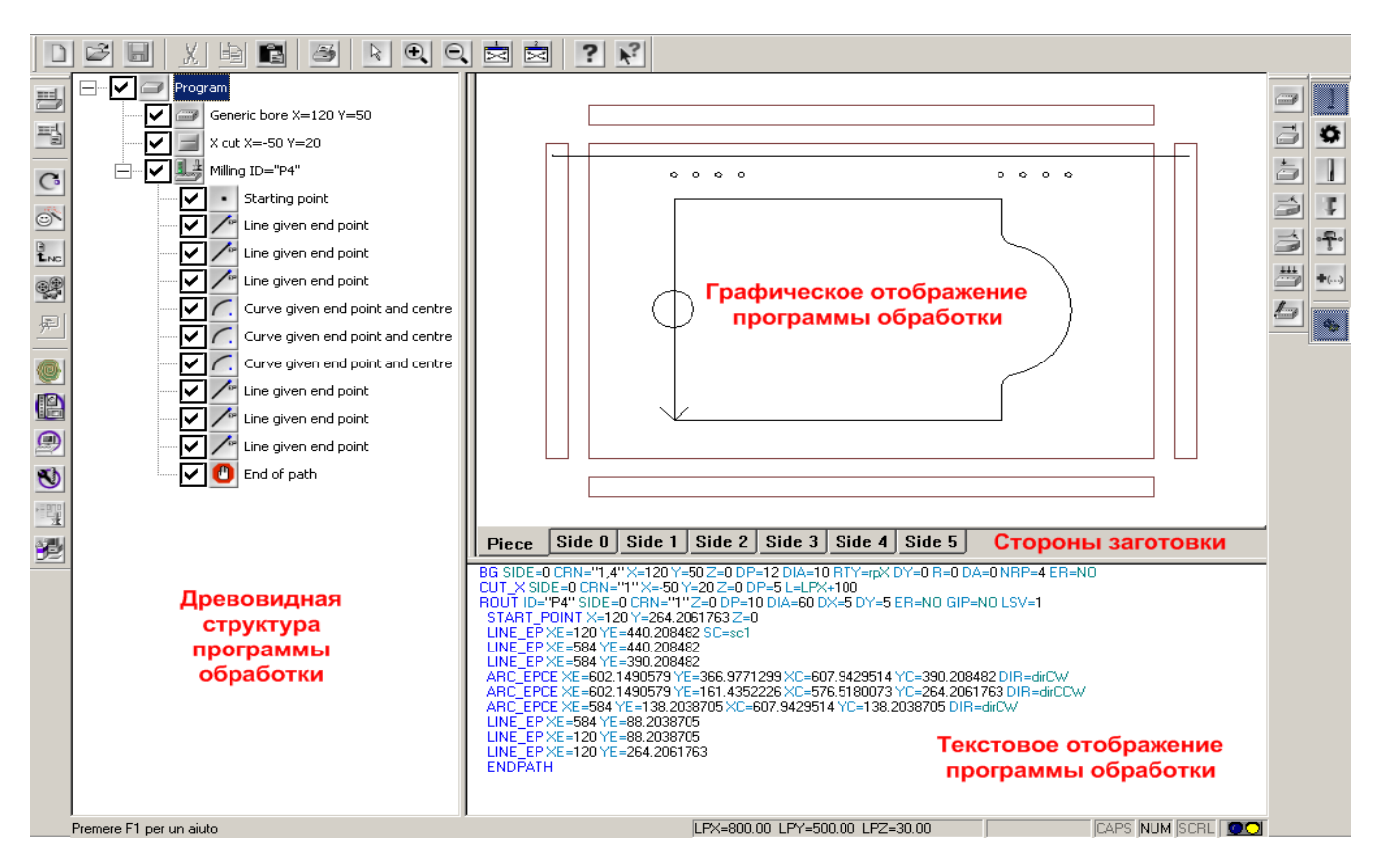

### **Вставка дополнительных функций**

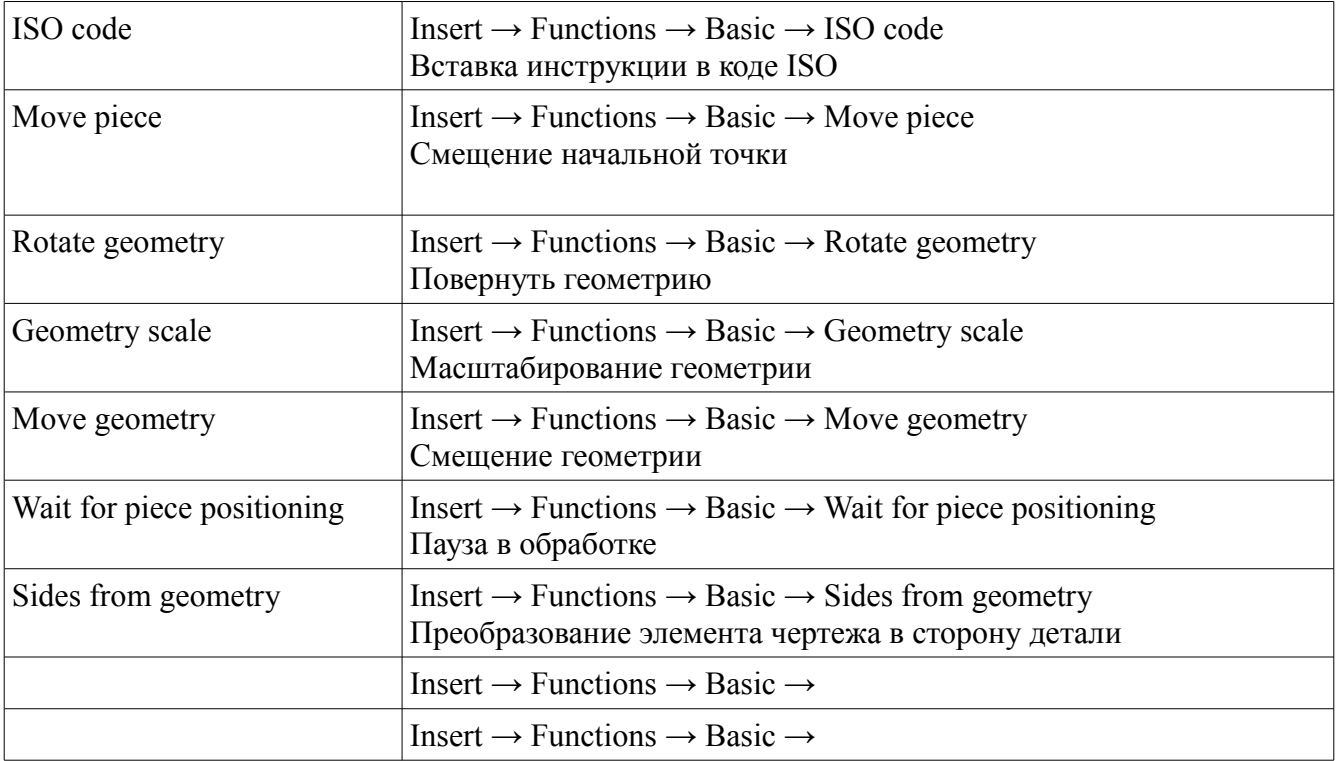

### **Оптимизация программы обработки**

После создания программы обработки необходимо провести **оптимизацию**, это необходимо для проверки правильности составленной программы.

Вид оптимизации можно выбрать в настройках: Settings  $\rightarrow$  Optimiser  $\rightarrow$  Optimisation type. (Рекомендуемая – by time (по времени))

Нажмите левой кнопкой мыши на значке

Информационное окно о результатах оптимизации появится только в том случае, если в программе обработки присутствуют ошибки.

### **Графическая симуляция программы обработки**:

Нажмите левой кнопкой мыши на значке  $\circledast$   $\rightarrow$ 

При запуске симуляции программа обработки предварительно проходит оптимизацию. Если программа обработки содержит ошибки и не проходит оптимизацию, то симуляция не будет запущена.

### *Оснащение рабочего стола*

Оснащение рабочего стола осуществляется в программе WORKTABLETOOLING:

- Откройте окно Editor → Tools → Table Tooling
- $\rightarrow$

Если в параметрах заготовки не были указаны упоры, программа предложит выбрать их → Расположите элементы рабочего стола

(элементы рабочего стола не попадали в зону обработки) →

→ Нажмите иконку Для применения внесенных изменений и возврата к окну Editor.

# *Запуск программы обработки*

Для записи программы в список исполнения (job list) нажмите последовательно иконки

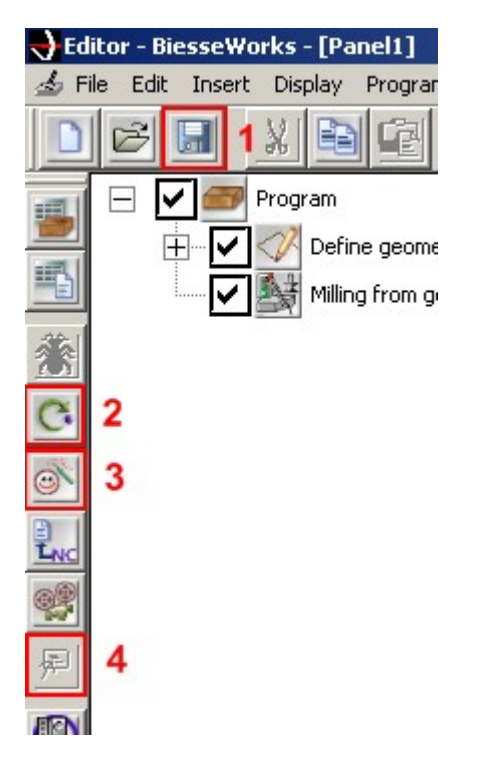

Для выполнения программы: Нажмите на PLC клавиши Clear → Stop → Reset → Start

# *Выполнение программ обработок используя программу BATCHRUN*

Программы можно запускать по отдельности (через EDITOR) или использую рабочий список (BATCHRUN).

```
Запуск программы BATCHRUN:
```

```
Start → Programms → BiesseWorks → Tools → BatchRun
```
Порядок действий по созданию нового заказа и его исполнению:

 $\rightarrow$  Создание нового заказа  $\Box$   $\rightarrow$ 

- $\rightarrow$  В поле Machines выберите наименование применяемого станка  $\rightarrow$
- $\rightarrow$  В поле Subfolder введите имя папки в которую желаете сохранить файл  $\rightarrow$
- $\rightarrow$  Добавьте программы обработки в рабочий список  $\mathbb{R} \rightarrow \mathbb{R}$

# *Выполнение программ обработок используя WORKLIST*

Откройте окно WORKLIST Quote  $\rightarrow$  Windows  $\rightarrow$  WORKLIST  $\rightarrow$ 

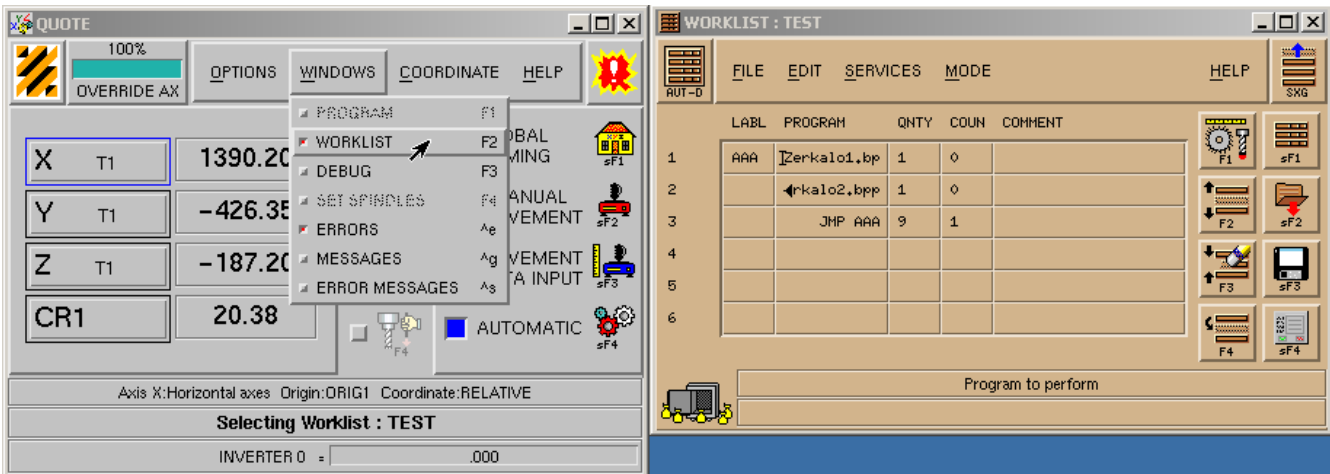

- $\rightarrow$  Откройте окно Editor  $\rightarrow$
- → Поместите требуемые программы обработки в рабочий лист (смотрите раздел «Запуск программы обработки») →
- $\rightarrow$  Нажмите на PLC клавиши Clear  $\rightarrow$  Stop  $\rightarrow$  Reset  $\rightarrow$  Start

# *Резервное копирование элементов программы BIESSEWORKS и их восстановление*

#### **Резервное копирование данных:**

Запустите программу BACKUP MANAGER:

Start → Programms → BiesseWorks → Tools → BackupManager

→ Выберите опцию Copy → 
→ Укажите путь и имя файла для сохранения →

 $\rightarrow$  Отметьте строчку Active machine  $\rightarrow$   $\rightarrow$   $\rightarrow$ 

 $\rightarrow$  Укажите программы обработки которые необходимо сохранить  $\rightarrow$ 

→ ▶▶ → Перенесите макросы, которые необходимо сохранить в право → ▶

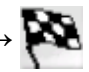

### **Восстановление данных из резервной копии:**

Запустите программу BACKUP MANAGER:

Start → Programms → BiesseWorks → Tools → BackupManager

Выберите опцию Restore **→ →** Укажите путь и имя файла резервной копии **→**

**→** Open **→**Выберите элементы, которые необходимо сохранить

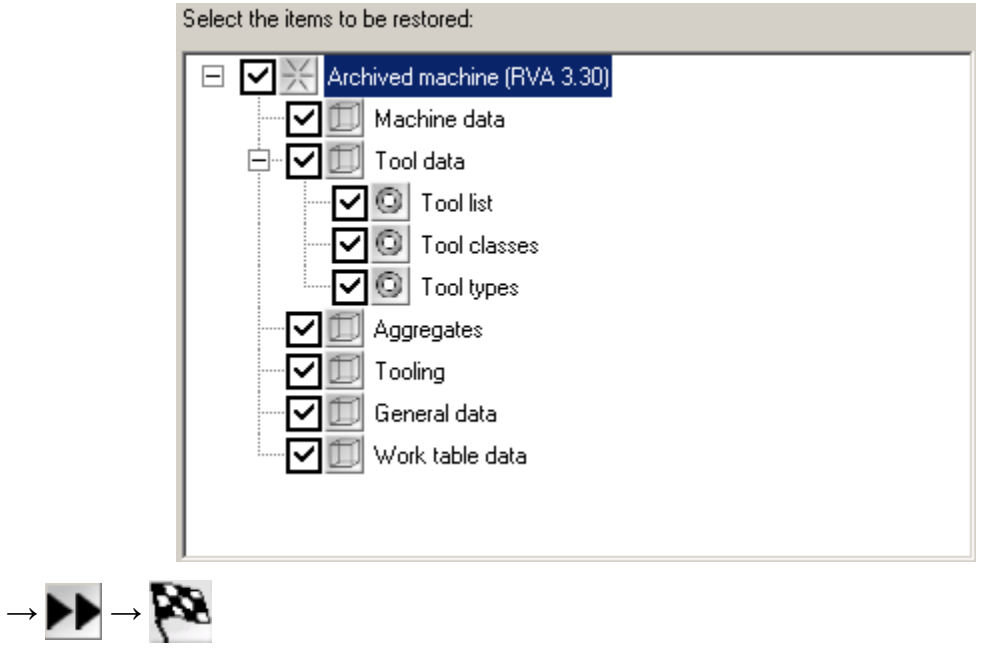

# *Работа с офисной версией BIESSEWORKS*

- Создайте резервную копию данных станка (смотрите раздел выше);
- Установите программу BIESSEWORKS на офисном компьютере;
- Внедрите данные станка в офисную версию BIESSEWORKS (смотрите выше «**Восстановление данных из резервной копии**»);

После проделанных операций офисная версия BIESSEWORKS готова к работе.

Созданные программы в офисной версии BIESSEWORKS можно переносить в обрабатывающий центр для исполнения, используя мобильные носители информации (например flashdrive).

**!!! Перед переносом программ в обрабатывающий центр убедитесь в отсутствии на носителе информации вредоносных программ (вирусов).**

# Оглавление

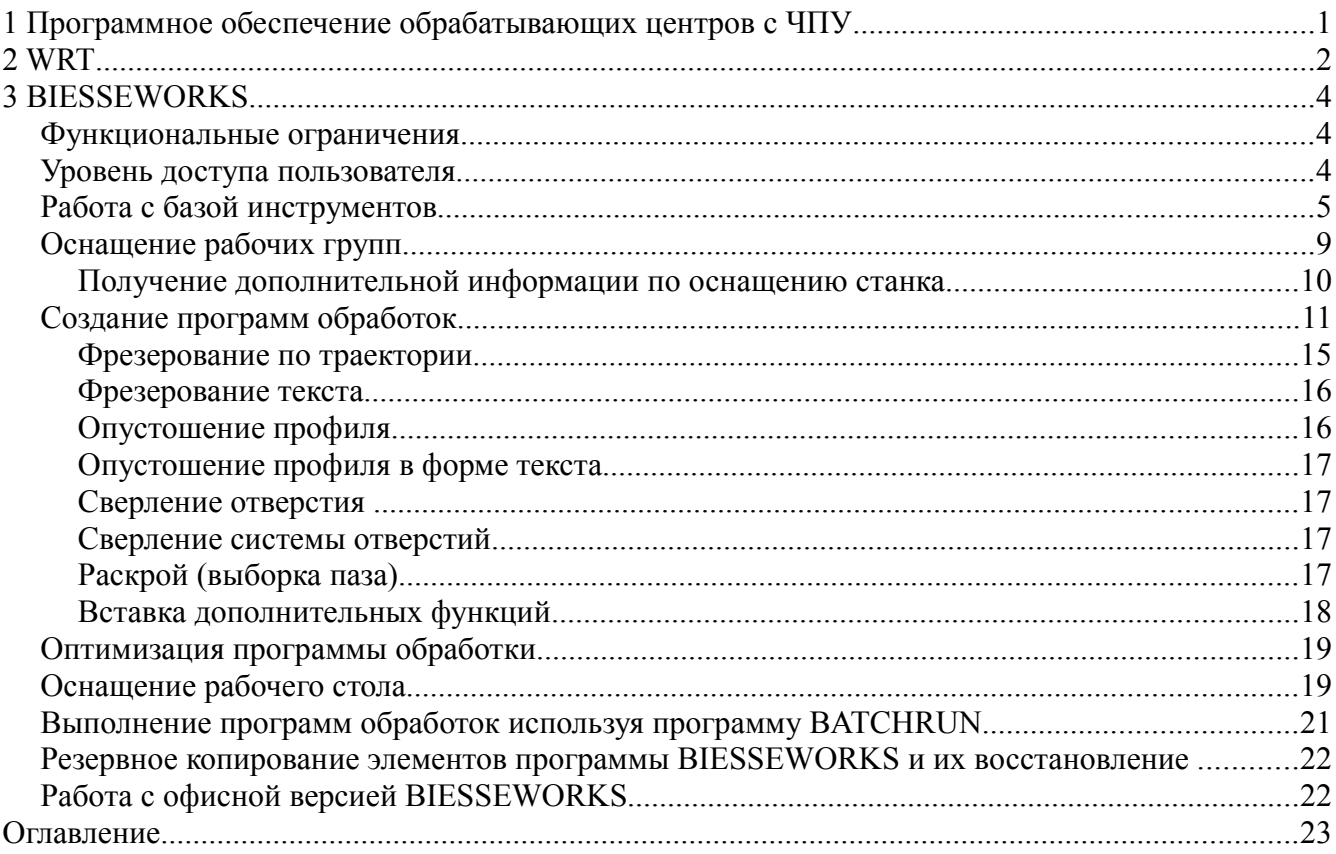

Необходимо дополнить:

Дополнительные функции в программе обработке

Описание окна оптимизатора при возникновении ошибок

Разделы 15.6 – 15.15

Использование переменных

Макросы